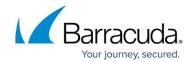

# How to Resolve "An error occurred during agent backup initialization" Error - Event ID 8193 - Diff Area

https://campus.barracuda.com/doc/45028112/

If after following the steps outlined in the article <u>How to Resolve "An error occurred during agent backup initialization" Error</u> you find an error in the application event logs for VSS Event ID 8193 "Cannot find anymore diff area candidates", there is insufficient storage allocated for the volume shadow copy snapshot to grow.

Figure 1. Application Event Logs Show Event ID 8193.

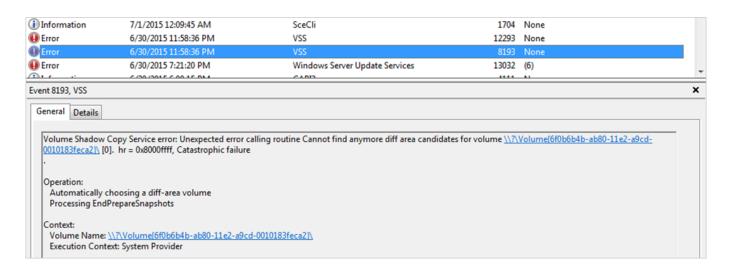

For reference, here are the relevant Barracuda Backup Agent logs; the combination of these logs and the above Event ID indicate the issue is VSS-related, and specifically that there is insufficient storage allocated for the VSS snapshot to grow:

06/30/15 23:58:36 0x0001344 YVssManager: Failed to perform snapshot Exception - Original: 2147754767 - 0x8004230f Mapped:5094 Location:YVssManager::WaitAndCheckForAsyncOperation:C:\Users\Administrator\Do cuments\repos\agent-source\ods++\server\vam\vss\YVssManager.cpp:1417 Description:'The shadow copy provider had an unexpected error while trying to process the specified operation.'

06/30/15 23:58:36 0x0001344 YVssManager: Failed to create backup snapset Exception - Original: 2147754767 - 0x8004230f Mapped:5094 Location:YVssManager::WaitAndCheckForAsyncOperation:C:\Users\Administrator\Do cuments\repos\agent-source\ods++\server\vam\vss\YVssManager.cpp:1417 Description:'The shadow copy provider had an unexpected error while trying to process the specified operation.'

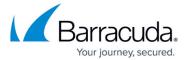

Use the steps outlined in this article to help resolve this error.

#### Step 1. Determine the Volume to which the Error is Referring

The VSS Error references the volume by the GUID. For example, in Figure 1 above:

There are numerous ways to determine which volume this refers to, one of which is to use Powershell.

From the Powershell command-line, run:
 Get-WmiObject -Class win32 volume | Format-List caption, label, deviceid

```
Windows PowerShell

Copyright (C) 2009 Microsoft Corporation. All rights reserved.

PS U:\> Get-WmiObject -Class win32_volume : Format-List caption, label, deviceid

caption : \\?\Uolume\c7563013-ab82-11e2-bf0e-806e6f6e6963\\
label : System Reserved
deviceid : \\?\Uolume\c7563013-ab82-11e2-bf0e-806e6f6e6963\\
caption : E:\
label : Data
deviceid : \\?\Uolume\c6f0b6b4b-ab80-11e2-a9cd-0010183feca2\\
caption : F:\
label : Seagate Backup Plus Drive
deviceid : \\?\Uolume\cba8abfeb-0f75-11e5-9d68-0010183feca2\\
caption : C:\
label : deviceid : \\?\Uolume\c7563014-ab82-11e2-bf0e-806e6f6e6963\\
caption : D:\
label :
deviceid : \\?\Uolume\c7563017-ab82-11e2-bf0e-806e6f6e6963\\

Caption : D:\
label :
deviceid : \\?\Uolume\c7563017-ab82-11e2-bf0e-806e6f6e6963\\

PS U:\> _
```

2. In the example above, the error is referring to the **E:\** drive.

#### Step 2. Change the Maximum Size Available for the Shadow Copy Storage

- 1. Open Windows Explorer to your drive.
- 2. Right-click on the volume in question, and click **Configure Shadow Copies**:

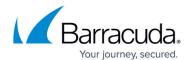

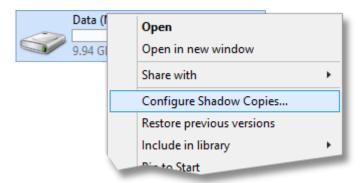

3. The **Shadow Copies** dialog box displays. Select the volume in question, and then click **Settings**:

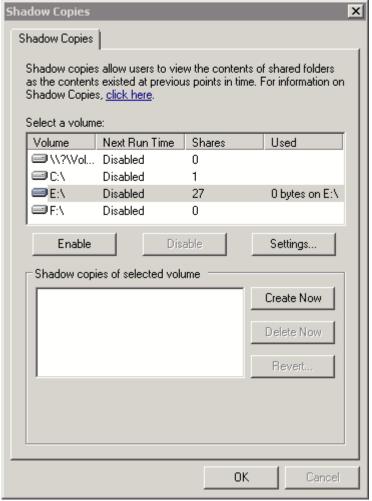

4. The **Settings** dialog box displays. In the **Maximum size** section, select either **No limit**, or select **Use limit** and select a larger value:

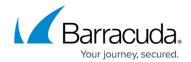

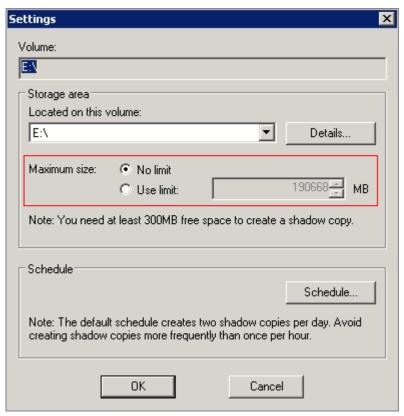

- 5. Click **OK** to save your settings changes.
- 6. In the Shadow Copies window, ensure the volume is still selected and click **Enable**. Click **OK** to close the **Shadow Copies** dialog box.

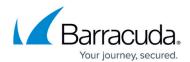

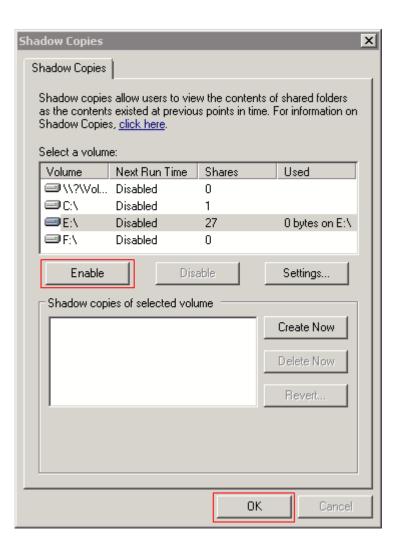

Step 3. Perform a New Backup

Perform another backup and verify that the error no longer displays.

## Barracuda Backup

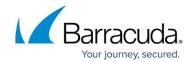

### **Figures**

- 1. event log eventID8193.png
- 2. event log powershell.png
- 3. event\_log\_shadow.png
- 4. event log shadowdialog.png
- 5. event log settings.png
- 6. event\_log\_shadowdialog\_ok.png

© Barracuda Networks Inc., 2024 The information contained within this document is confidential and proprietary to Barracuda Networks Inc. No portion of this document may be copied, distributed, publicized or used for other than internal documentary purposes without the written consent of an official representative of Barracuda Networks Inc. All specifications are subject to change without notice. Barracuda Networks Inc. assumes no responsibility for any inaccuracies in this document. Barracuda Networks Inc. reserves the right to change, modify, transfer, or otherwise revise this publication without notice.